## Inc. **F** Taganize®

# **Instruction Guide**

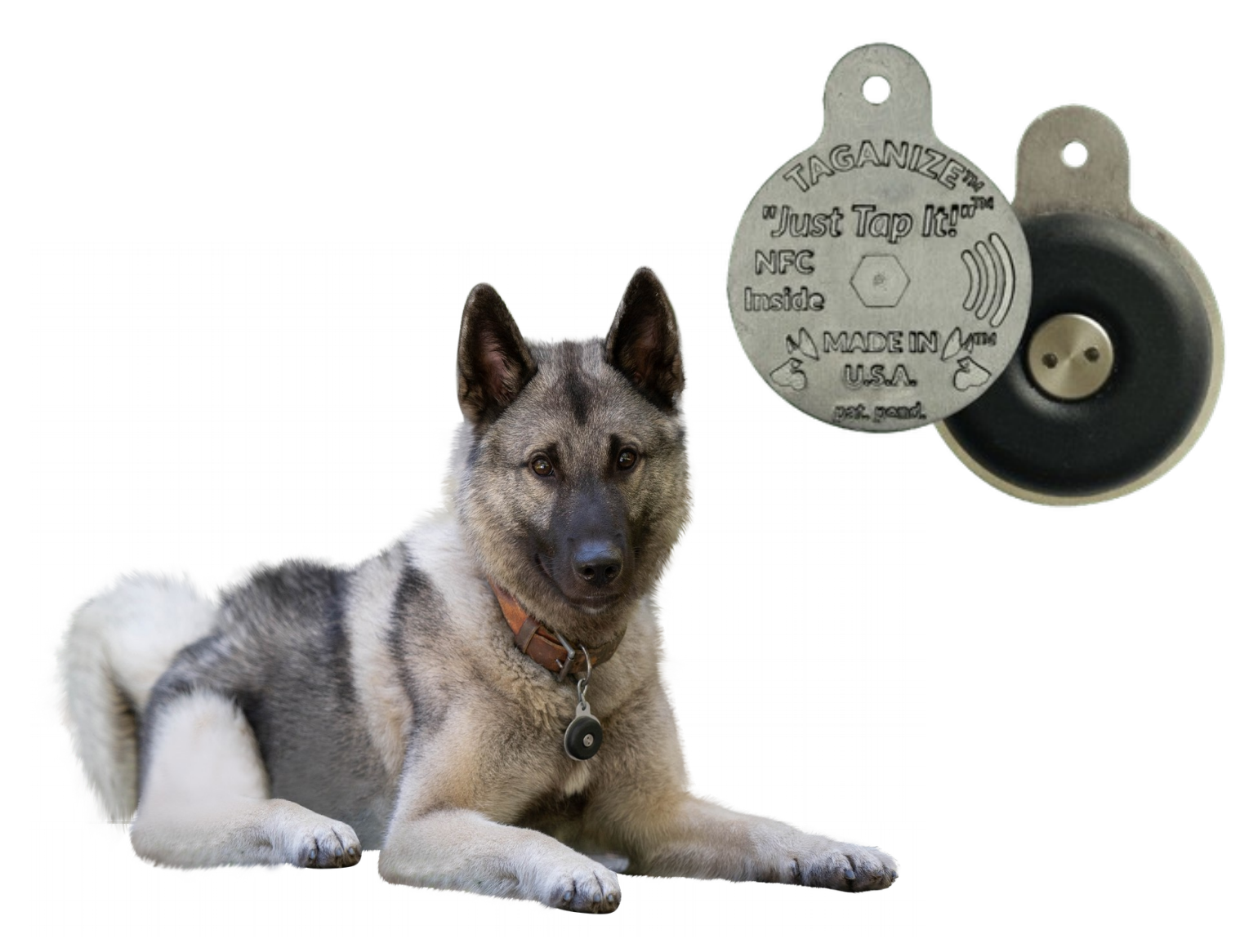

### Welcome to Taganize!

Thank you for purchasing the Taganize $^{\circledR}$  NFC dog tag. Your tag will be arriving shortly!

To make the activation process as simple as possible we created this guide. Below you will learn what is needed to activate your tag and what to expect during the activation process.

If you haven't already done so, start collecting information about your dog, including:

- a picture of your dog with a 1:1 ratio
- your dog's social media website address
- dog license number and address where issued
- microchip number
- rabies tag number
- vet's telephone number
- poison control number
- hospital number
- dietary restrictions
- health & well-being information
- any other textual information you would like

Please note that textual information relating to a dogs dietary requirements, health & well-being and 'other' are limited to 1,500 characters.

PDF files relating to your dog can also be uploaded. Such files can include: registrations, pedigree, training, health, competition, awards, x-rays, competition.

Accounts are limited to 10MB of pdf document storage. An annual unlimited plan is available for \$5.00 and can be upgraded from within your account at anytime.

When your dog tag arrives it is important to activate it in one of the following three ways:

- Tap the dog tag with a NFC enabled smartphone, or
- Scan the QR code found on the accompanying 'Register Your Dog' instruction sheet, or
- Type the url found on the 'Register Your Dog' instruction sheet into your favorite browser.

After that, simply follow the on screen instructions. Easy!

#### **Account Activation**

<u>Urban Elizabeth Maria a T</u>

Users activating their dog tag for the first time will be greeted with a Welcome popup.

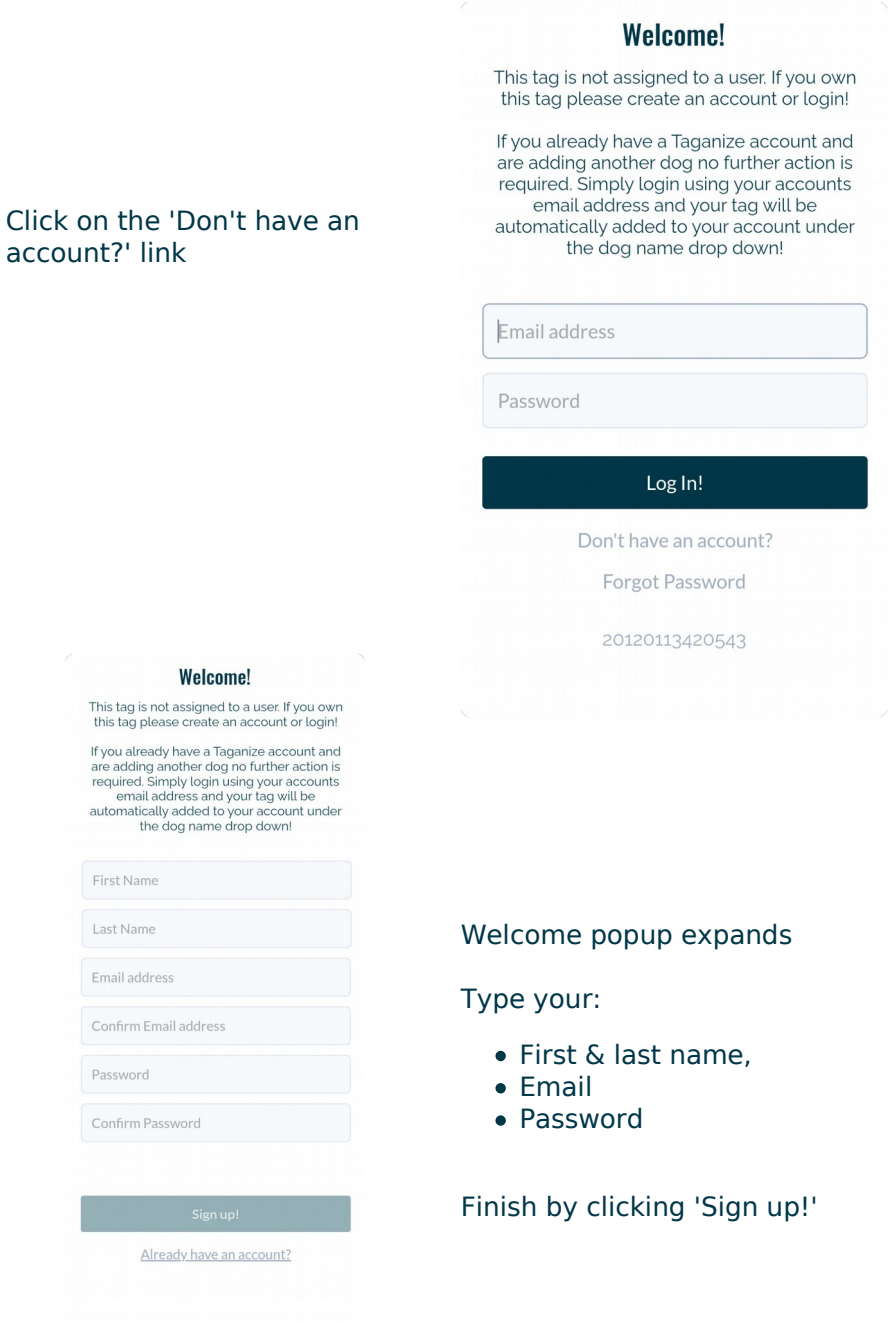

After a few moments a blank Dog Registration Form will appear.

If you want to register more than one dog to your account while using the same user name and password the process is simple. Just open the web link that came with your additional tag found on the 'Register you dog' instruction sheet. When the 'Welcome!' popup appears simple enter your existing user name and password. Your dog tag will be automatically provisioned into your account and will be found under the 'Dog name' drop down to the left of 'Buy a tag for another dog' button. When the new dogs name is entered and saved it will appear in the drop down.

Tero

Buy a tag for another dog

Please note that until you add your first dog this drop down will not function. Only after you have entered a name for your dog and clicked on save will the drop down begin to work.

#### **Dog Registration Form**

Using the information you collected about your dog populate the dog registration form with it.

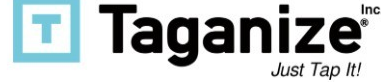

Character restrictions:

Dog's dietary information - 1,500 characters Health & well-being - 1,500 characters Other - 1,500 characters

Input and updates can be saved at anytime by clicking the blue 'Save' button found on the bottom left corner of the page.

Users can view a dog's web page by clicking on the green 'View Centisite' button found on the bottom middle of the page.

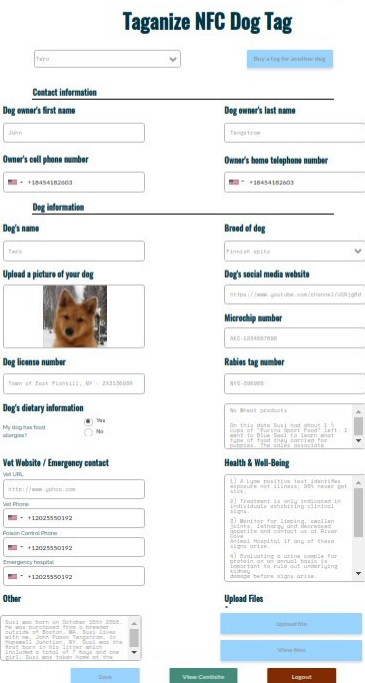

#### **Upload Files**

Please note that only pdf files can be uploaded.

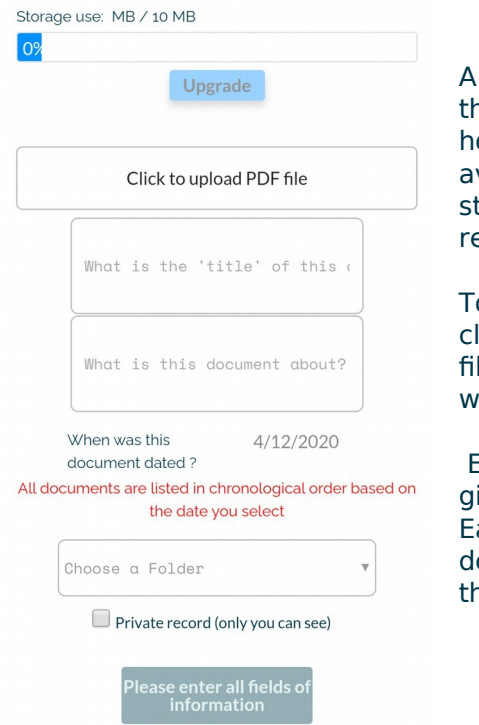

'storage use' bar appears on ne top of the page indicating ow much storage space is vailable. Unlimited document torage users have no estrictions.

o upload a document simply lick on the 'Click to upload PDF e' button and navigate to here it is located.

Each document you upload is iven a title that you assign. ach titled document also has a escription highlighting what ne document is all about.

All uploaded documents are placed into folders and listed in chronological order by date. It is very important to list the correct date of your document! Do this by clicking on the 'date' appearing to the right of 'When was this document dated?' Then choose the correct date for your document.

The 'Choose a folder' drop down lists all the folders into which you can store a file. Choose the folder best suiting your needs.

Tick the 'Private record' box if you do not wish for this document to be publicly shared.

Click on 'Submit' when you are done.

A new page appears and you should now see your document.

Folders can be expanded/collapsed.

Clicking on the lock will open or lock the document from public/private viewing.

The red trash bin will permanently delete a file.

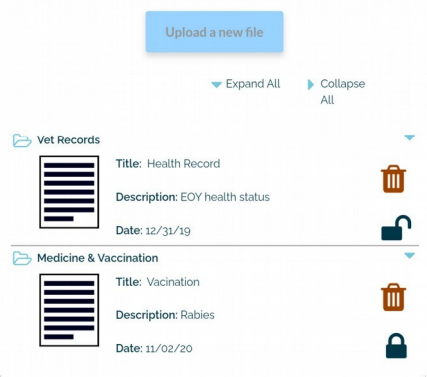

#### **Centisite**

The centisite appears each time your NFC dog tag is tapped, the QR code scanned or the url typed into your browser.

An easy way to open your centisite on your smartphone is by:

- saving it to your devices home screen
- bookmarking it in your favorite mobile browser

Please consult your user manual for instruction.

![](_page_5_Picture_97.jpeg)

The centisite serves as your dog's personalized website giving you instant access to everything important. When you are traveling you will have 24/7 access to all the documents you uploaded. If your dog is lost a finder will know who to call. If you like camping and your dogs rabies information needs to be verified now it's available at your finger tips. Nothing could be easier!

You can always log into your centisite by visiting:

- Taganize.com, or
- Log in via https://dogtag.taganize.com/login

#### **Centisite Buttons**

When logged into a centisite users will have access to an edit button found in the top right corner of the page. It is represented by a pencil icon. Here the user can:

![](_page_6_Picture_3.jpeg)

- Upload a new picture of their dog
- Edit font color
- Edit background color
- Edit the dogs profile

To log in/out of your account simply tap the arrow icon found in the top right corner of the centisite page.

![](_page_6_Picture_9.jpeg)

Thank you again for purchasing the Taganize $^{\circledR}$  NFC dog tag. If you have any questions, please contact support@taganize.com

> Launch Taganize  $\nabla_{\mathcal{O}}\circ \mathcal{P}$ 45

Unsubscribe - Unsubscribe Preferences